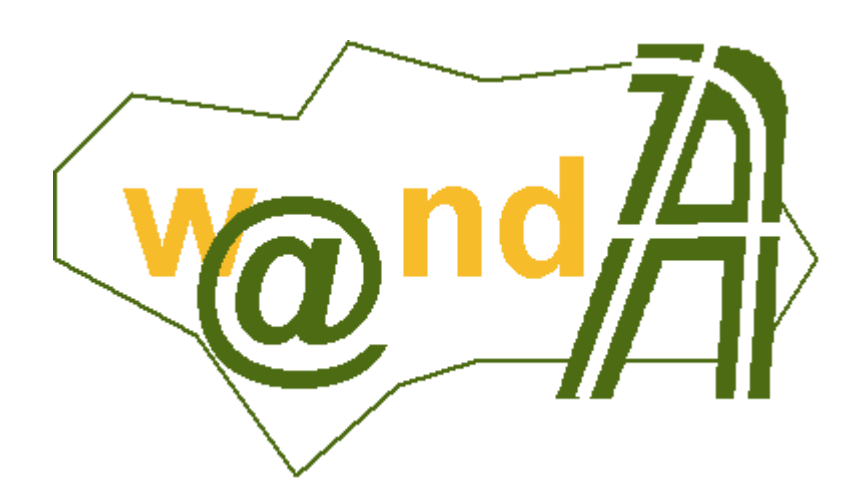

**DOP Notific@dor**

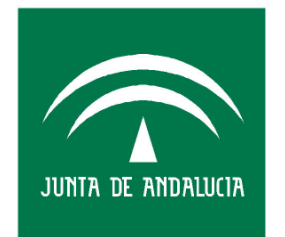

**CONSEJERÍA DE JUSTICIA Y** ADMINISTRACIÓN PÚBLICA

Documento elaborado por: Francisco José Cantero Villar

Revisado por: Miguel J. Vázquez Rebollo

Versión: 1.0.0

Lugar y fecha: Sevilla, 5 de Mayo de 2005

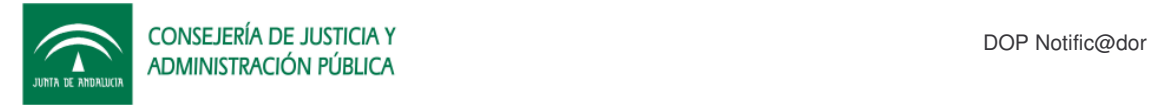

### **Contenido:**

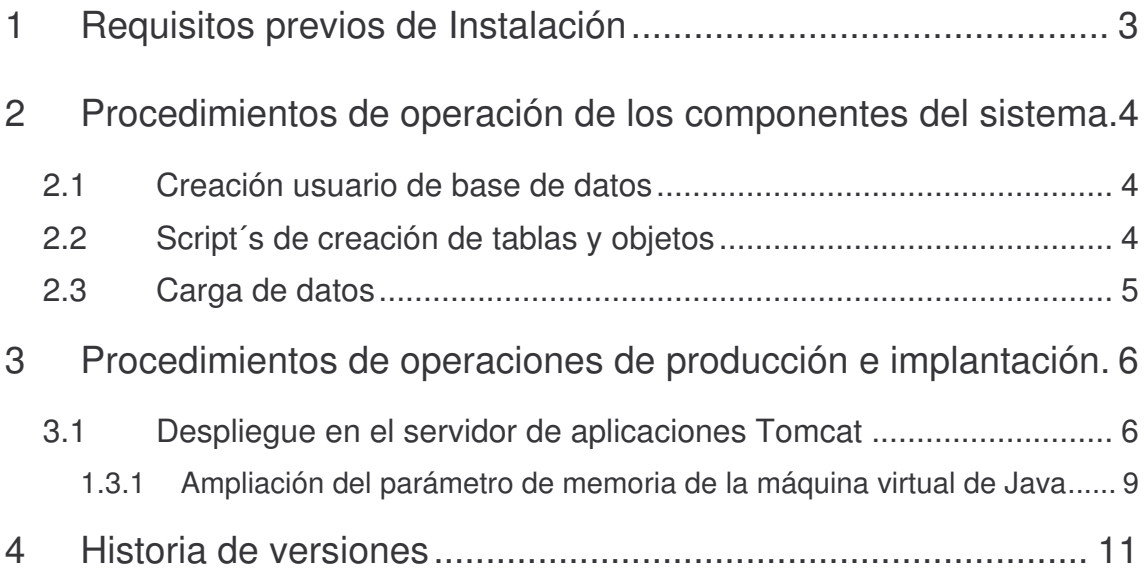

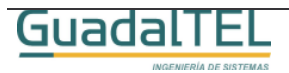

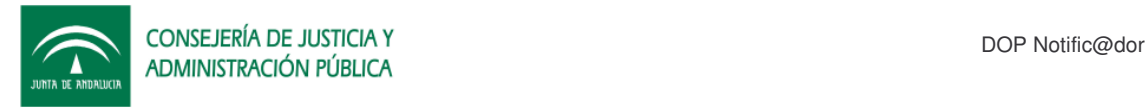

# **1 Requisitos previos de Instalación**

Para poder instalar y hacer funcionar correctamente Notific@dor con el servidor de aplicaciones que tengamos instalado debemos cumplir los siguientes requisitos:

- Base de datos **Oracle 8i o 9i**.
- Servidor con **JSDK 1.4.2\_0\_7 o superior**, (la versión 1.4.2\_0\_3 tiene un "bug" en el SSL que se corrige de la 4 en adelante). Por reducir posibles "bug´s" de Java se aconseja tener la última versión.
- Servidor de aplicaciones **Tomcat 4.1.x ó 5.0.x** (recomendable 5.0.x). No se garantiza en funcionamiento en Tomcat 5.5.x al hacer uso de las JSE 1.5 de Java.
- **Certificador de Servidor** (Consejería) y acceso a la dirección IP del servidor de aplicaciones por el firewall de Justicia o bien comunicación SSL con los servidores públicos. **(más información en Plutón, plataforma Notific@, Entidades emisoras)**

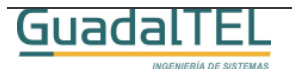

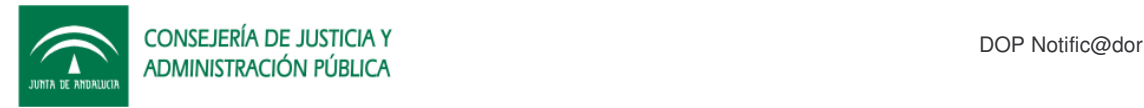

# **2 Procedimientos de operación de los componentes del sistema.**

En el presente documento se van a detallar el procedimiento de operación en la instalación del sistema partiendo desde cero.

### **2.1 Creación usuario de base de datos**

- 1. El primer requisito que debe cumplir es la versión de la base de datos. Notific@dor es en actualidad compatible con bases de datos Oracle 8i y 9i.
- 2. En la instancia de base de datos donde queramos instalar el sistema, tenemos que dar de alta tres "tablespaces":
	- TS\_NOTIFICA\_INDICES
	- TS\_ NOTIFICA \_DATOS
	- TS\_ NOTIFICA BLOB

Los tamaños de los mismos quedan a elección del administrador, siendo recomendables de partida 16, 64 y 128 respectivamente, con posibilidad de crecimiento automático. Por temas de rendimiento se recomienda además que el fichero de "tablespace" de índices esté en una unidad de disco física distinta de la de datos normales o columnas BLOB´s (documentos binarios).

3. Dar de alta un usuario Oracle, recomendamos "NOTIFICAMG" pues será el que empleemos como referencia en el resto del documento, con los roles "CONNECT" y "RESOURCE". El "tablespace" por defecto del usuario debe ser "TS\_NOTIFICA\_DATOS", y el temporal el "TEMP", o el definido en el sistema como temporal.

### **2.2 Script´s de creación de tablas y objetos**

El siguiente paso, una vez creado el usuario y los tablespaces es probar dicho usuario, conectando mediante un SQLPLUS o un cliente oracle tipo TOAD o TORA.

Si la conexión es correcta podemos pasar a crear todas las entidades necesarias para el Notific@dor, en este caso, tablas, índices, constraints y secuencias.

Para ello pensemos a partir de ahora que tenemos el CD del kit Notific@dor en la unidad D, y por tanto desde un SQLPLUS debemos poner:

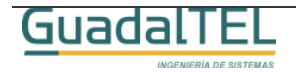

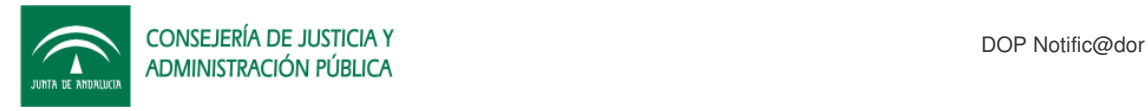

#### **SQL>@D:\KitNotificador\Scripts\tablas\notificadorGeneral.sql**

Este script lanza todos los scripts necesarios y en el orden correcto. Se puede abrir y lanzar uno a uno los scripts por hacer una creación más asistida por el usuario.

Si pulsamos intro, si todo va bien ira apareciendo diálogos indicando "tabla creada", "indice creado", etc.

Una vez terminado de ejecutar los scripts el modelo de datos ya está generado en el usuario propietario. Estos mismos scripts se pueden lanzar desde un cliente TOAD o TORA sin problemas, teniendo solo cuidado en ejecutarlo en el orden indicado en el fichero "notificadorGeneral.sql".

### **2.3 Carga de datos**

El siguiente paso es cargar los datos básicos necesarios en las tablas de codificación, que en este caso es solo el servicio por defecto dado de alta en el sistema:

### **SQL> @ D:\KitNotificador\Scripts\Datos\NT\_SERVICIOS.dat**

Pulsamos intro y obtendremos el siguiente mensaje:

#### **1 fila creada.**

#### **Validación terminada.**

Al igual que el caso anterior estos scripts se puede lanzar como tales en el TOAD o similar.

Ahora pasaremos a desplegar las aplicaciones en el Tomcat y terminar de configurar la misma.

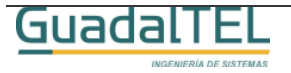

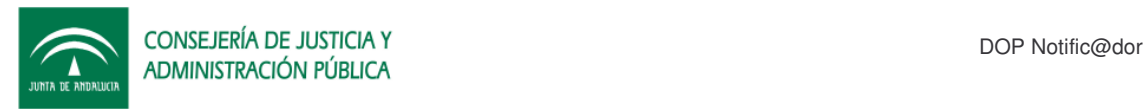

# **3 Procedimientos de operaciones de producción e implantación.**

## **3.1 Despliegue en el servidor de aplicaciones Tomcat**

Seguidamente vamos a explicar como se despliega la aplicación de Notific@dor en el tomcat.

Partimos de la base de que disponemos de un servidor de aplicaciones Tomcat 4.1 o 5.0 y JDK1.4.2.0\_7 o superior en nuestro servidor de aplicaciones (Tomcat 5.5 no es válido al necesitar la JSDK 1.5.0 y no ser compatible con otras componentes con las que se comunica Notific@dor).

Procedemos a desplegar los wars, para ellos desde una ventana del navegador escribimos la dirección:

http://servidorAplicaciones:8080/

Con lo que nos saldrá la siguiente ventana:

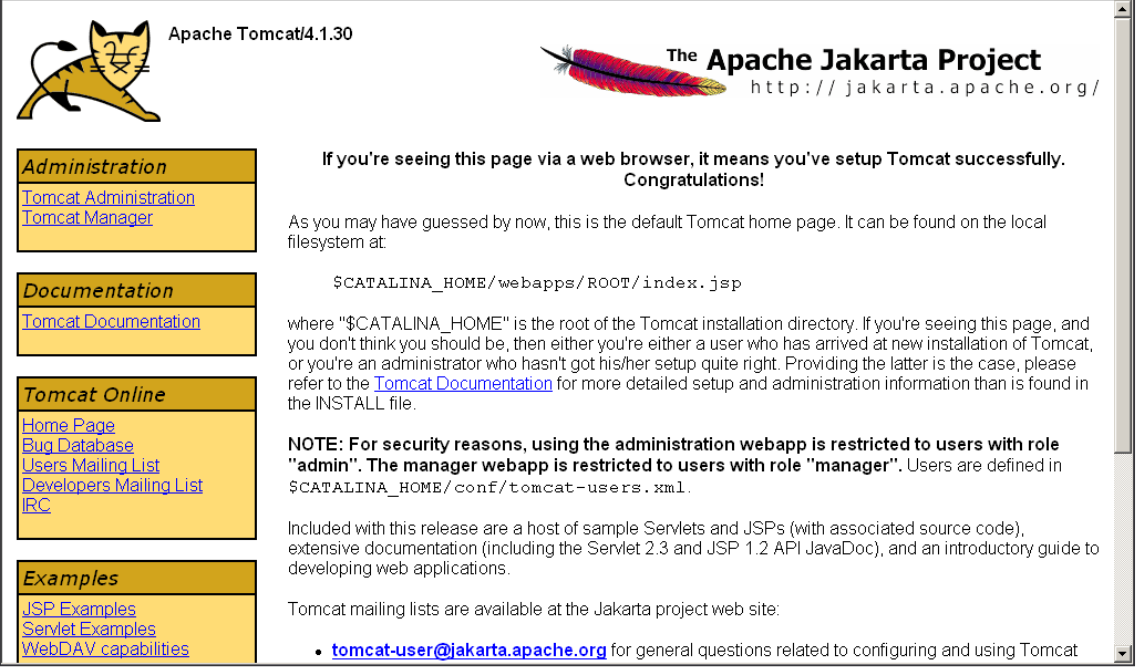

Entramos en "Tomcat Manager" y tras indicar el usuario y clave administrador del Tomcat con el que dimos de alta el servidor, accederemos al módulo de configuración de aplicaciones. Nos vamos a la parte de Instalación (Install) y pulsamos el botón examinar, escogemos el fichero .WAR (carpeta D:\KitNotificador\WAR Notificador) del notific@dor y pulsamos "instalar" (install)

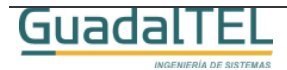

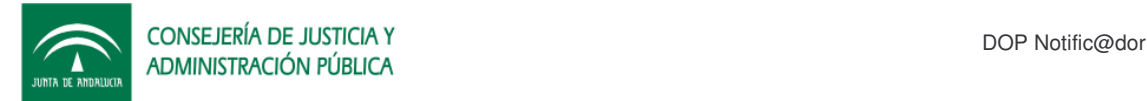

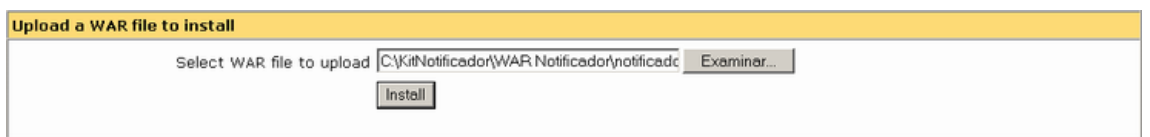

Si todo ha ido bien nos saldrá una nueva aplicación en la lista de aplicaciones de la parte superior de la pantalla.

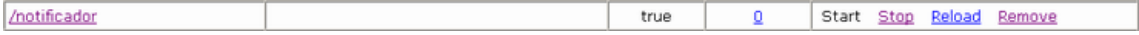

Una vez desplegada la aplicación, pulsamos "parar" (Stop) para parar la ejecución del "demonio" para corregir la información de conexión de base de datos. Accedemos a la siguiente carpeta:

/Tomcat4/webapps/notificador/WEB-INF/classes

Y modificamos el archivo de propiedades "notificador.properties" con los datos de la conexión y la ruta correcta (y absoluta) al archivo de propiedades del cliente Notific@:

```
driver=oracle.jdbc.driver.OracleDriver
url=jdbc:oracle:thin:@maquinaBaseDeDatos:1521:SIDdeBaseDeDatos
username=NOTIFICAMG
password= NOTIFICAMG
# Ruta para el archivo de propiedades del cliente Notific@
mcsn=/Tomcat4/webapps/notificador/WEB-INF/classes/mcsn.properties
#Retraso de arranque (milisegundos 1s=1000)
delay=30000
#Periodo entre ejecuciones (milisegundos)
period=60000
```
El siguiente fichero de propiedades es el que emplea el cliente Notific@, en el que hay que revisar las variables con los datos proporcionados por los administradores del servicio, centrandonos en los siguientes:

Datos de conexión al servicio:

```
# Características de la conexión con el servidor del notario.
protocolo=http
direccion_ip=notificades.juntadeandalucia.es
puerto=80
path_acceso=jboss-net/services/ServicioWEBSN
```
Datos del proxy en caso de hacer uso del el:

```
# Nombre de servidor proxy o dirección IP:
proxyhost = proxy.guadaltel.es
# Puerto del servidor proxy:
proxyport = 3128
# login conexión al proxy (vacio=>sin autenticación):
proxylogin =
# password conexión con proxy:
proxypassword =
```
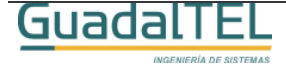

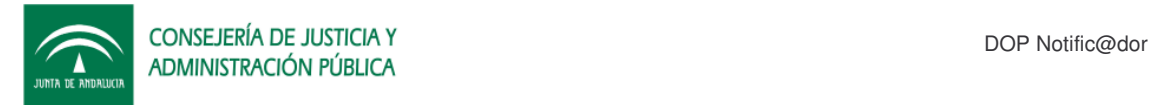

Configuración del "log" de la aplicación

```
xml_log=/Tomcat4/webapps/notificador/WEB-INF/classes/mcneLog4jConfig.xml
```
Configuración del certificado de servidor para la firma de mensajes SOAP

```
# Fichero PKCS#12 que contiene la pareja de claves
pkcs12.archivo=/Tomcat41/webapps/notificador/WEB-INF/classes/innovacion-cert-final.p12
# Contraseña del PKCS#12 que protege la clave privada
pkcs12.pass = 12345678
```
Solo comentar que las rutas solo sirven indicarlas de forma absoluta por que la gestión que hace el propio Tomcat con las clases en su cache imposibilita el hacerlo de una forma relativa de forma correcta.

Por último, para registrar los servicios que tengamos dados de alta en la plataforma debemos acceder a la base de datos y en la tabla NT\_SERVICIOS grabaremos cada uno de los servicios indicando en el campo N\_SERVICIO\_ID el código que nos hayan facilitado desde Notific@.

Una vez efectuado todos estos cambios le damos a "Empezar" (start) y ya se iniciará la ejecución del servicio que podemos comprobar si está correctamente desplegado si ponemos en nuestro navegador:

```
http://servidorAplicaciones:8080/notificador/services/NotificadorWS?wsdl
```

```
<?xml version="1.0" encoding="UTF-8" ?:
<wsdl:definitions targetNamespace="http://services.notificador/NotificadorWS" xmlns="http://schemas.xmlsoap.org/wsdl/"
  xmlns:tns1="http://DefaultNamespace" xmlns:wsdl="http://schemas.xmlsoap.org/wsdl/"<br>xmlns:wsdlsoap="http://DefaultNamespace" xmlns:wsdl="http://schemas.xmlsoap.org/wsdl/"<br>xmlns:wsdlsoap="http://schemas.xmlsoap.org/wsdl/soap
- <wsdl:types>
  </schema targetNamespace="http://services.notificador/NotificadorWS" xmlns="http://www.w3.org/2001/XMLSchema">
     <import namespace="http://schemas.xmlsoap.org/soap/encoding/" />
    - <complexType name="Adjunto">
      - <sequence>
         <element name="contenido" type="xsd:base64Binary" /
         <element name="hash" nillable="true" type="xsd:string" />
         celement name="nombre" nillable="true" tyne="xsd:string"
         celement name="tipoMime" nillable="true" type="xsd:string" />
       </sequence>
      </complexType>
    \epsilon/schema>
  - <schema targetNamespace="http://DefaultNamespace" xmlns="http://www.w3.org/2001/XMLSchema">
      <import namespace="http://schemas.xmlsoap.org/soap/encoding/" />
    - <complexType name="ArrayOf_tns1_Adjunto"
     - <complexContent>
       - crestriction hase="snanenc:Array">
           <attribute ref="soapenc:arrayType" wsdl:arrayType="impl:Adjunto[]" />
         </restriction>
       </complexContent>
     </complexType>
     <element name="ArrayOf_tns1_Adjunto" nillable="true" type="tns1:ArrayOf_tns1_Adjunto" />
     <complexType name="ArrayOf_xsd_string">
     - <complexContent>
       - <restriction base="soapenc:Array"
           <attribute ref="soapenc:arrayType" wsdl:arrayType="xsd:string[]" />
         </restriction>
       </complexContent>
```
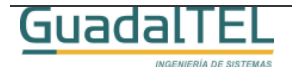

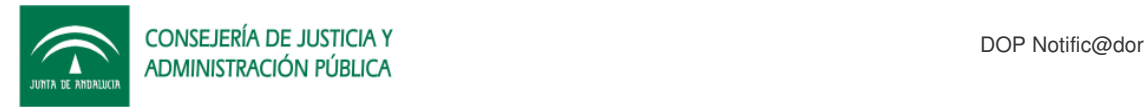

### **1.3.1 Ampliación del parámetro de memoria de la máquina virtual de Java**

Si tenemos una instalación típica de Tomcat, este se estará ejecutando con un límite de memoria RAM de 64 megas, las cuales se quedan cortas para poder funcionar correctamente con Notific@dor y resto de aplicaciones web desplegadas en el mismo produciendo pasado un tiempo que se dé errores "memoryAllocation error".

Recomendamos por tanto realizar el siguiente cambio en la configuración del mismo.

Para ello debemos editar el archivo que se encuentra en el directorio "/Tomcat4/bin" el archivo "catalina.bat", buscar el siguiente trozo de código e incluir las partes marcadas en amarillo:

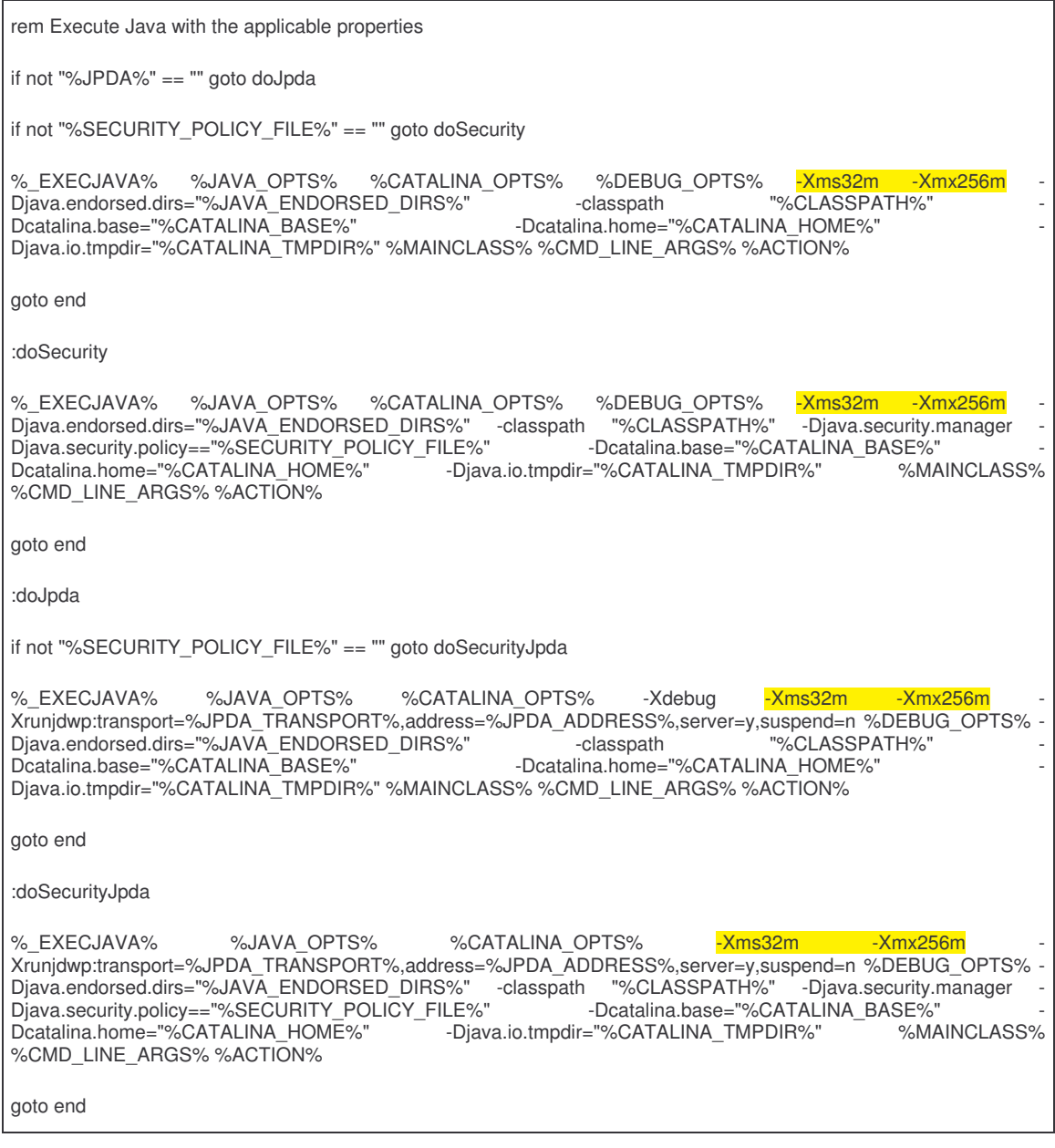

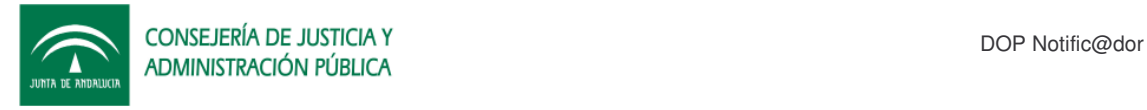

:end

Con esto habremos pasado de 64 megas a un máximo de 256 megas. Si se siguen apreciando caídas por que existan gran número de aplicaciones desplegadas seguir ampliando dicho parámetro en función a las características del servidor y recursos disponibles.

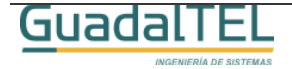

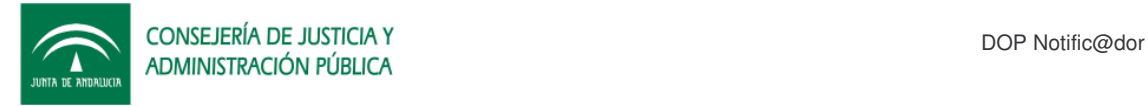

# **4 Historia de versiones**

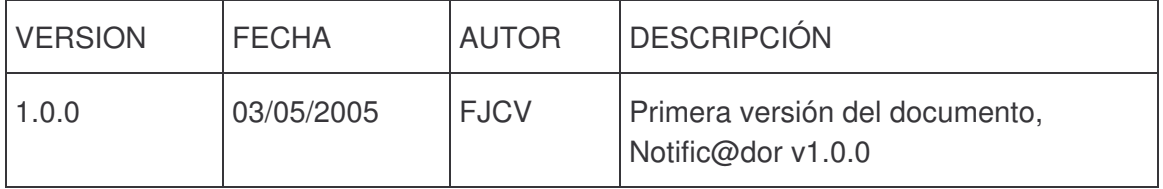

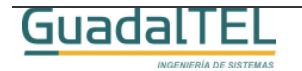